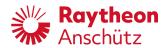

# **Electronic Logbook (eLog)**

## **Operator Manual**

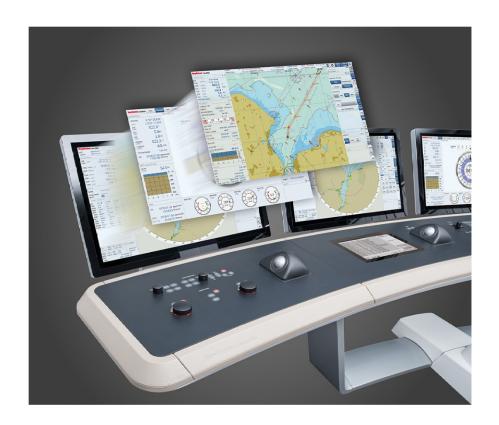

#### Copyright

Dieses Dokument sowie dessen Inhalt sind urheberrechtlich geschützt. Die Weitergabe, Vervielfältigung und Speicherung sowie die Übersetzung wie auch Verwendung dieses Dokuments oder dessen Inhalts, als Ganzes oder in Teilen und egal in welcher Form, ist ohne vorherige ausdrückliche schriftliche Genehmigung nicht gestattet. Zuwiderhandlungen verpflichten zu Schadenersatz.

Änderungen dieses Dokuments und dessen Inhalt bleiben vorbehalten.

This document and its content are copyright protected. Distribution, reproduction and storage as well as translation and exploitation of this document and its content, in whole or in parts and regardless of what form, are prohibited without prior express written permission. Offenders will be held liable for the payment of damages.

Changes and modification to this document and its content reserved.

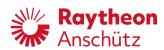

## **Table of Contents**

| List of Figu | ires                            | III |
|--------------|---------------------------------|-----|
| List of Tabl | les                             | v   |
| List of Abb  | reviations                      | VII |
| Introducti   | ion                             | 1   |
|              | inary Remarks                   |     |
| Safety       |                                 | 1   |
| Ge           | neral Safety Regulations        | 1   |
| Ge           | neral Safety Instructions       | 2   |
| Sat          | fety Instructions for Operation | 3   |
| Produc       | ct and Performance Standards    | 3   |
| List of      | Further Documents               | 3   |
| 1 Descript   | tion                            | 4   |
| •            | liminary Remarks                |     |
|              | stem Description                |     |
| 1.2.1        | •                               |     |
| 1.2.2        |                                 |     |
| 1.2.3        |                                 |     |
| 1.2.4        | Automatic Noon Report           | 6   |
| 1.2.5        | VDR Integration                 | 6   |
| 1.3 Ove      | erview of Main Pages            | 6   |
| 1.3.1        | Overview of Main Menu           | 7   |
| 1.3.2        | Overview of Logbook Records     | 8   |
| 1.3.3        | Logbook Record                  | 10  |
| 1.3.4        | Audit Log                       | 11  |
| 2 Operatio   | on                              | 13  |
| 2.1 Log      | gbook Login/Logout              | 13  |
| 2.1.1        | Login                           | 13  |
| 2.1.2        | Logout                          | 14  |
| 2.2 Log      | gbook Records                   | 14  |
| 2.2.1        | Create New Record               | 15  |
| 2.2.2        | View / Edit Record              | 16  |
| 2.2.3        | Delete Logbook Records          | 16  |
| 2.2.4        | Approve Logbook Records         | 17  |
| 2.3 Exp      | oort Logbook Data               | 18  |
| 2.4 Swi      | itch Day/Night Mode             | 18  |
| 2.5 Use      | er Management                   | 19  |
| 2.5.1        | User Roles                      | 19  |
| 2.5.2        |                                 |     |
| 2.5.3        |                                 |     |
| 2.5.4        | <b>5</b> -                      |     |
| 2.6 Vie      | w and Edit Vehicle Particulars  | 25  |
| 3 Alert Lis  | st ·                            | 26  |

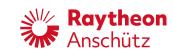

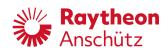

# **List of Figures**

| Fig. | 1: System Overview                    | 5    |
|------|---------------------------------------|------|
| _    | 2: eLog, Main Menu                    |      |
| Fig. | 3: Overview of Records                | 9    |
| Fig. | 4: Logbook Record                     | . 10 |
| Fig. | 5: Audit Log                          | . 11 |
| Fig. | 6: Device Name Selection Page         | . 13 |
| Fig. | 7: Menu: Login Page                   | . 14 |
| Fig. | 8: Possible Causes for Logbook Record | 15   |
| Fig. | 9: Logbook Record, Edit Record        | .16  |
| Fig. | 10: Logbook Record, Delete Record     | .17  |
| Fig. | 11: List of Records, Approve Records  | . 18 |
| Fig. | 12: Menu: User Management             | .20  |
| Fig. | 13: Menu: Add User                    | 21   |
| Fig. | 14: Menu: User Management             | .22  |
| Fig. | 15: Menu: User Details                | .22  |
| Fig. | 16: Menu: User Management             | .23  |
| Fig. | 17: Menu: User Details                | .24  |
| Fig. | 18: Menu: Edit User                   | 24   |
| Fig. | 19: Menu: Vessel Particulars          | .25  |

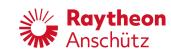

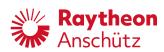

## **List of Tables**

| Tab. | 1: | Product and Performance Standards | 3 |
|------|----|-----------------------------------|---|
| Tab. | 2: | List of Further Documents         | 3 |
| Tab. | 3: | Alert List                        | 6 |

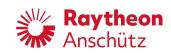

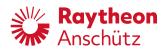

## **List of Abbreviations**

CAM Central Alert Management
GPS Global Positioning System
UTC Universal Time Coordinated
VDR Voyage Data Recorder

eLog Raytheon Anschütz Electronic Logbook

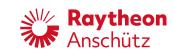

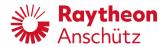

## Introduction

## **Preliminary Remarks**

The present manual is a description and reference book only. It is intended to answer questions and to solve problems in the quickest possible manner.

Read and follow the instructions and notes in this manual before operating the equipment.

For this purpose, refer to the table of contents and read the corresponding chapters thoroughly.

If you have any further questions, contact us under the following address:

Raytheon Anschütz GmbH Tel. +49 431 / 3019 - 0

Zeyestr. 16 - 24 Fax +49 431 / 3019 - 291

D-24106 Kiel Email:

anschuetz.service@raytheon.com

Germany www.raytheon-anschuetz.com

All rights reserved. It is not allowed to copy any part of this manual, neither mechanically, electronically, magnetically, manually nor otherwise. It is not allowed to store it in a database, or distribute or forward it without written permission of Raytheon Anschütz GmbH.

Copyright:

Raytheon Anschütz GmbH

Zeyestr. 16 - 24

D-24106 Kiel

Germany

Errors can hardly be avoided in the documentation despite all efforts. Therefore, we appreciate any remarks and suggestions.

Subject to alterations.

## Safety

## **General Safety Regulations**

The following safety symbols are used in this manual:

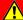

#### **WARNING!**

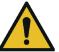

Warning statements indicate a hazardous situation that, if not avoided, could result in minor, moderate or serious injury, or death

Consequence

· Preventive action

Edition:001 1 10000001074

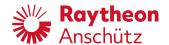

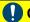

### **CAUTION!**

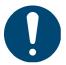

Caution statements indicate a hazardous situation that, if not avoided, could result in material damage

Consequence

Preventive action

#### Note

Notes indicate information considered important but not hazard-related.

#### **General Safety Instructions**

#### **WARNING!**

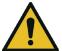

Danger due to nonadherence to general rules and regulations

Risk of death or serious injury and material damage

- Observe all national and regional rules and regulations.
- Observe all general rules and regulations that are specified for the work area.
- Observe all instructions that are placed on the components or described in related documentation.

## **WARNING!**

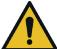

Danger due to improper operation and use for other than the intended

Risk of serious injury and material damage

- Use the product only for the intended purpose.
- Perform operation steps according to this manual.
- Do not make any product modifications without authorization.

#### **WARNING!**

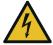

Danger due to voltage-regulated devices

Risk of death or serious injury that is caused by electrical shock

- Switch off voltage supply if the wires have damaged insulation.
- Only skilled electricians must perform work on the electric system.
- Keep moisture away from live parts.
- Keep the system closed.
- Do not attempt to bypass or disable fuses.

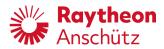

## **Safety Instructions for Operation**

## WARNING!

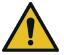

Danger due to improper operation and use for other than the intended purpose

Risk of serious injury and material damage

- Use the product only for the intended purpose.
- Perform operation steps according to this manual.
- Do not make any product modifications without authorization.

## **WARNING!**

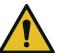

Danger due to operation by unskilled personnel

Risk of serious injury and material damage

- · Keep all unskilled personnel away from the operation area.
- Perform all operation only by skilled personnel.

### **Product and Performance Standards**

Tab. 1: Product and Performance Standards

| Standard       | Designation                                                                               |
|----------------|-------------------------------------------------------------------------------------------|
| ISO 21745:2019 | Electronic record books for ships - Technical specifications and operational requirements |

### **List of Further Documents**

Tab. 2: List of Further Documents

| Documentation No. | Designation                          |
|-------------------|--------------------------------------|
| 10000000584       | eLog Installation and Service Manual |

Edition:001 3 10000001074

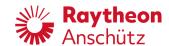

## 1 Description

## 1.1 Preliminary Remarks

#### **User Rights**

The manual is a complete documentation of the system or equipment. Some functions may not be accessible depending on user rights.

All functions or operations are described irrespective of the actual user rights of the user.

#### **Markup Elements**

The manual uses different markup elements for hardware and software.

| Markup Element | Description                                                                                      |
|----------------|--------------------------------------------------------------------------------------------------|
|                | This markup is used for the following elements:                                                  |
| Bold           | <ul><li>Pushbuttons / Switches</li><li>Softkeys</li><li>Labeling</li><li>Defined areas</li></ul> |
| Italic         | This markup is used for the following elements:  • Menus • Dialogs                               |

## 1.2 System Description

The Raytheon Anschütz eLog provides the functionality of an electronic record book. It records data such as position, course, and speed from connected sensors automatically and allows the crew to manually enter additional logbook data or correct recorded data. The eLog provides an approval system to allow the master and chief mate to review and approve the recorded data.

Logbook data can be displayed, searched and exported as PDF.

The following figure gives a general overview of the system.

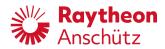

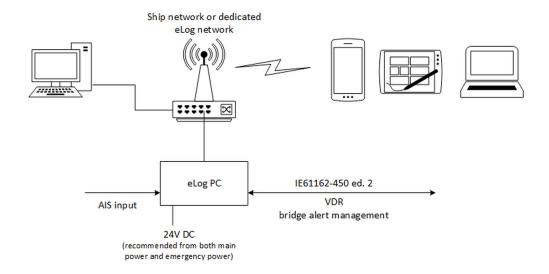

Fig. 1: System Overview

The Raytheon Anschütz eLog consists of a PC, which connects to the AIS of the ship to obtain and record the fundamental navigational data such as position, course and speed and to synchronize the time of the eLog to UTC.

Optionally, the PC can be connected to an IEC 61162-450 ed.2 network to receive additional sensor data and to connect the Raytheon Anschütz eLog to the VDR and the Central Alert Management (CAM) of the bridge.

Users can access the Raytheon Anschütz eLog via its Web interface from devices such as smartphones, tablets, laptops, or desktops computers, which run a modern Web browser. Therefore, the Raytheon Anschütz eLog PC is integrated into the ship's network or provides a separate Wireless LAN to connect these input devices with the eLog PC.

Once loaded into the Web browser of the device, users can work with the application even in offline mode without a connection to the Log PC. Data, which was entered in offline mode, is synchronized to the eLog PC when the device is reconnected to the network.

Due to cyber security reasons, the USB ports of the eLog PC are disabled. Access to the eLog PC is only granted via the Web interface.

If the ship is abandoned in case of an emergency, please take the eLog PC hardware with you. It contains all relevant logbook data. Alternatively, if the logbook was connected to the VDR, you can also take the long-term or floating-free recording medium of the VDR with you.

### 1.2.1 Data Storage and Tampering Avoidance

Information recorded and stored in the Raytheon Anschütz eLog is taken as an official record and is equivalent to the information recorded to a paper logbook as admissible evidence.

Logbook data is stored on the eLog PC. The PC provides redundant disk space on two separate storage media to prevent the loss of logbook data in the case of a storage failure.

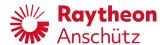

The eLog application uses cryptographic signatures and hashes to prevent data falsification and deletion. It checks at a regular interval the integrity of the eLog database. Within the retention period (minimum 2 years), recorded logbook data cannot be deleted or replaced. If data needs to be corrected, an amendment is stored for this data, such that the edit history of the recorded data is available and changes can be traced.

Changes to the database and important events can be viewed in the audit log, which provides information who performed which changes to the database. The Raytheon Anschütz eLog provides a user authentication mechanism with individual accounts, passwords, and roles to control the access to the eLog application. Each individual user has an own cryptographic key pair, such that eLog content can be associated with a particular user.

### 1.2.2 Time Synchronization

A correct and synchronized system time of all eLog devices participating in the recording of data is important for consistent logbook content. The Raytheon Anschütz eLog PC synchronizes its internal clocks with a UTC source provided by e.g. a GPS, AIS, or master clock connected to the eLog PC. If synchronization is not possible, the eLog uses its internal clock to timestamp data.

Input devices report their system time to the eLog PC. If the eLog detects discrepancies between the system times of the input devices and its own internal clock, a caution is raised. In this case, the user shall In this case, the user shall set the correct time on the input device.

#### 1.2.3 Automatic Record

After a specified intervall a logbook record is created automatically. The record contains all available system data at the time of creation.

The record can be edited manually to fill in missing data or to correct wrong data.

The creation of the automatic logbook record generates an entry in the audit log.

#### 1.2.4 Automatic Noon Report

Every day at noon (UTC time) the noon report is generated and saved as a logbook record.

The noon report has some additional data to the regular logbook records:

- · Local time and offset to UTC
- Time to destination (if travelling on a route with route monitoring)
- Distrance travelled and average speed since last noon

### 1.2.5 VDR Integration

If a VDR is available and connected, all changes to the logbook are automatically transmitted to the VDR.

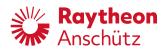

## 1.3 Overview of Main Pages

## 1.3.1 Overview of Main Menu

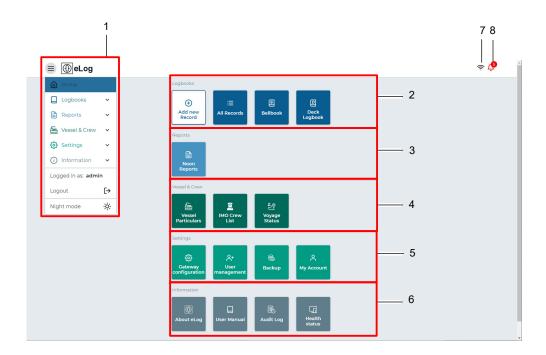

Fig. 2: eLog, Main Menu

### Note

The displayed elements may vary depending on the rights of the current user role. For further information on user roles, see chapter 2.5.1.

| Number | Area / Ele-<br>ment | Description                                                                                                    |
|--------|---------------------|----------------------------------------------------------------------------------------------------|
|        |                     | Always accessible menu with quick access to all eLog pages and the following functions:                                                                                                    |
| 1      | Menu                | <ul> <li>Logged in info: Shows the username of the currently logged in user.</li> <li>Logout: Logout from eLog.</li> <li>Night Mode: Toggle between day and night color mode.</li> </ul>                                                                                                    |
|        |                     |                                                                                                    |
|        |                     | Access to the logbook pages:                                                                                                    |
| 2      | Logbooks            | Add new Record: Add a new logbook record.  All Decords: Assessed the place to the property of the place to the place to the place |
|        | Logbooks            | All Records: Access all logbook records.     Bellbook: Access bellbook records.                                                                                                    |
|        |                     | Deck Logbook: Access deck logbook records.                                                                                                    |
| 3      |                     | Acess to the logbook pages:                                                                                                    |
|        | Reports             | Noon Reports: Access to the noon reports.                                                                                                    |

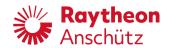

| Number | Area / Ele-<br>ment  | Description                                                                                                    |
|--------|----------------------|----------------------------------------------------------------------------------------------------|
| 4      | Vessel &<br>Crew     | Acess to the logbook pages:     Vessel Particulars: View and edit details about the vessel.     IMO Crew List: View and edit details about the crew.     Voyage Status: View and edit details about the current voyage and past voyages.                                                                                                    |
| 5      | Settings             | <ul> <li>Acess to the settings of the logbook. For further information see eLog Service Manual.</li> <li>Gateway Configuration: View and edit the configuration of the gateways.</li> <li>User Management: Manage user and roles.</li> <li>Backup: Manage backups.</li> <li>My Account: View and edit details about the currently logged in user. Change the password.</li> </ul>                   |
| 6      | Information          | <ul> <li>Acess to the settings of the logbook. For further information see eLog Service Manual.</li> <li>About eLog: Shows information about the eLog like software version and license information.</li> <li>User Manual: Shows an integrated user manual.</li> <li>Audit Log: Shows system messages.</li> <li>Health Status: Shows information about the system and the system health.</li> </ul> |
| 7      | Connection<br>Status | Shows information about the connection status.                                                                                                    |
| 8      | Alert Indi-<br>cator | Shows the number of currently active alerts.                                                                                                    |

## 1.3.2 Overview of Logbook Records

## Note

This chapter shows the page *All Records*. Because the control elements and shown information are the same, this chapter is also valid for the pages *Bellbook*, *Deck Logbook*, *Noon Reports* and *Audit Log*.

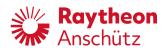

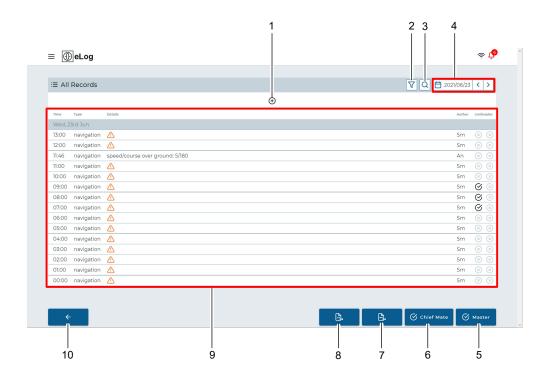

Fig. 3: Overview of Records

| Number | Area / Ele-<br>ment    | Description                                                                                                    |
|--------|------------------------|----------------------------------------------------------------------------------------------------|
| 1      | Add Record             | Manually add a logbook record.                                                                                                    |
| 2      | Filter<br>Records      | Filter logbook records by author.                                                                                                    |
| 3      | Search                 | Search logbook records with free text.                                                                                                    |
| 4      | Date                   | <ul> <li>Filter logbook records by date.</li> <li>Select the date to open the date picker.</li> <li>Select the starting date first, the closing date second.</li> <li>Select the arrows to select the chosen date range adjacent to the currently selected. Example: If 1 day is selected, the arrows select the day before or after the selected day. If 5 days are selected, the arrows select the 5 days before or after the selected days.</li> </ul> Note The date filter also affects the data export. |
| 5      | Master Ap-<br>proval   | Enables the Master to approve logbook records.                                                                                                    |
| 6      | Chief Mate<br>Approval | Enables the Chief Mate to approve logbook records.                                                                                                    |

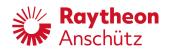

| Number | Area / Ele-<br>ment | Description                                                                            |
|--------|---------------------|----------------------------------------------------------------------------------------|
| 7      | Export<br>(PDF)     | Exports the logbook records of the selected date range as a .pdf file.                 |
| 8      | Export (XLS)        | Exports the logbook records of the selected date range as a .xls file.                 |
| 9      | Logbook<br>Records  | Shows the logbook records.  To view the contents of a record, select it from the list. |
| 10     | Back                | Navigates back to the main menu.                                                       |

## 1.3.3 Logbook Record

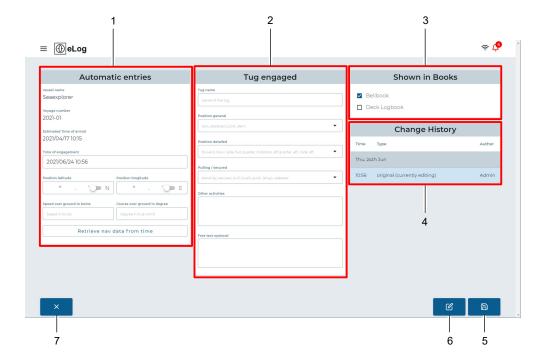

Fig. 4: Logbook Record

| Number | Area / Ele-<br>ment | Description                                                                             |
|--------|---------------------|-----------------------------------------------------------------------------------------|
| 1      | Automatic entries   | Automatically added navigation data like time, position and speed.                      |
|        |                     | The details of the logbook record to be filled by the user.                             |
|        | Record De-          | Note                                                                                    |
| 2      | tails               | The content of this area varies depending on the selected cause for the logbook record. |
|        |                     |                                                                                         |

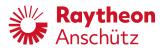

| Number | Area / Ele-<br>ment | Description                                                                                                    |
|--------|---------------------|----------------------------------------------------------------------------------------------------|
| 3      | Shown in<br>Books   | Selects which logbook the record belongs to.                                                                                           |
| 4      | Change His-<br>tory | Shows the change history for the record.                                                                                               |
| 5      | Save                | Saves the record.  In viewing mode is this the position of the softkey <b>Edit</b> .                                                   |
| 6      |                     | Saves the record as draft.  To continue editing a draft, create a new logbook record and select <b>Drafts</b> as cause for the record. |
|        | Save as<br>Draft    | Note Drafts are not shown in the list of records.                                                                                      |
|        |                     | In viewing mode is this the position of the softkey <b>Delete</b> .                                                                    |
| 7      | Cancel              | Aborts editing the record and discards all changes.                                                                                    |

## 1.3.4 Audit Log

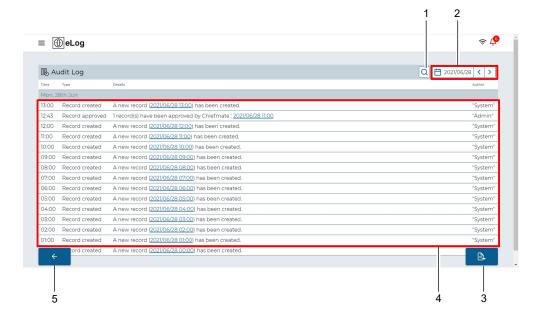

Fig. 5: Audit Log

Edition:001 11 10000001074

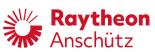

| Number | Area / Ele-<br>ment  | Description                                                                                                    |  |
|--------|----------------------|----------------------------------------------------------------------------------------------------|--|
| 1      | Search               | Search audit log records with free text.                                                                                                    |  |
| 2      | Date                 | <ul> <li>Filter audit log records by date.</li> <li>Select the date to open the date picker.</li> <li>Select the starting date first, the closing date second.</li> <li>Select the arrows to select the chosen date range adjacent to the currently selected. Example: If 1 day is selected, the arrows select the day before or after the selected day. If 5 days are selected, the arrows select the 5 days before or after the selected days.</li> </ul> Note The date filter also affects the data export. |  |
| 3      | Export<br>(PDF)      | Exports the audit log records of the selected date range as a .pdf file.                                                                                                    |  |
| 4      | Audit Log<br>Records | Shows the audit log records records.                                                                                                    |  |
| 5      | Back                 | Navigates back to the main menu.                                                                                                    |  |

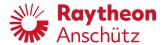

## 2 Operation

## 2.1 Logbook Login/Logout

## 2.1.1 Login

#### **Procedure**

- 1. Open the web browser on a PC connected to the vessel's LAN and open the adress 192.168.0.249. Alternatively, open the Anschütz eLog App (with the mobile device connected to the optional Wi-Fi router).
  - ▶ If the eLog is used for the first time on this device, the *device name selection page* opens. This page opens once on every device that has not been used with the eLog before.

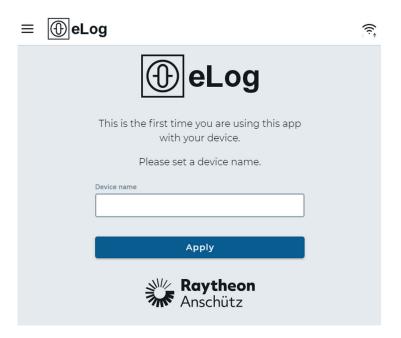

Fig. 6: Device Name Selection Page

2. Type in a unique name to identify the currently used device and select the softkey **Apply**. (Use for example *Smartphone*, *Tablet*, *Office PC* or similar.)

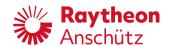

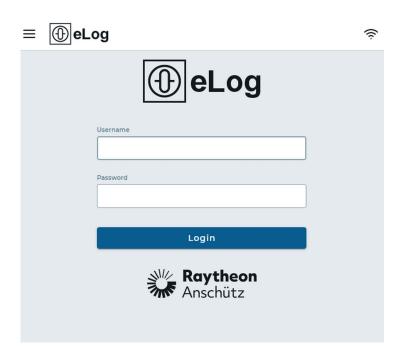

Fig. 7: Menu: Login Page

- 3. Type in the credentials created by the admin.
- 4. Select the softkey Login.
  - ► The eLog Main Menu opens.

## 2.1.2 Logout

#### About this task

#### Note

The user is automatically logged out after beeing idle for some time.

#### **Procedure**

- 1. Select the menu in the upper left corner.
- 2. Select the softkey **Logout**.
  - ▶ The current user is logged out and the login screen opens.

## 2.2 Logbook Records

The eLog contains different logbooks:

- Deck Logbook
- Bellbook

Select the corresponding softkey in the *Logbooks* section of the main menu to access a logbook.

Select All Records to access all logbook records regardless of their afiliation.

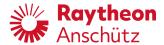

#### 2.2.1 Create New Record

#### About this task

There are 2 ways to manually create logbook records:

- In the list of logbook records with the softkey +.
- In the main menu with the softkey Add new Record.

- 1. Select the softkey **Add new Record** from the *Logbooks* section of the main menu.
  - ▶ A submenu with a choice of possible causes for the logbook record opens.

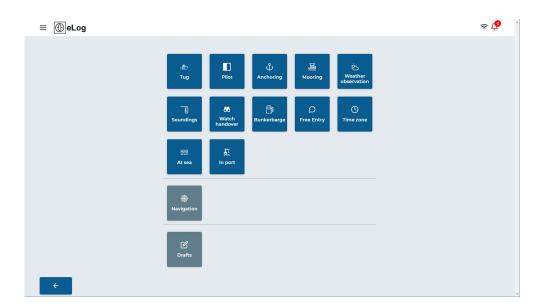

Fig. 8: Possible Causes for Logbook Record.

- 2. Select the corresponding cause.
  - Depending on the selected cause, a sub menu with details for the selected cause may open. (E.g. Tug > Engage Tug / Release Tug.) Select the corresponding softkey.
  - ▶ The page with the form for the logbook record opens, see Fig. 4.
- 3. Fill in the form, see #.
- 4. Select the softkey **Safe** 
  - ▶ Alternatively, select the softkey **Save as Draft** to continue editing the record later.
  - ➤ The logbook record is saved.

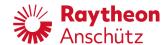

#### 2.2.2 View / Edit Record

#### **Procedure**

- 1. Select the record from the list of records, see chapter 1.3.2.
  - ► The logbook record opens.

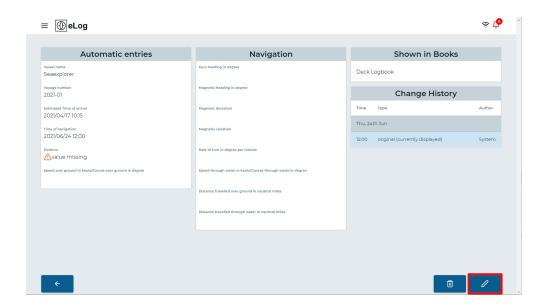

Fig. 9: Logbook Record, Edit Record

- 2. Select the softkey Edit.
  - ► The form becomes editable.
- 3. Conduct the required changes.
- 4. Select the softkey **Safe** 
  - ► The changes are saved.
  - ► The changes are shown in the Change History.
  - ▶ In the list of records the changed record is marked with the number of changes in the column *Change*.

### 2.2.3 Delete Logbook Records

- 1. Select the record from the list of records, see chapter 1.3.2.
  - ▶ The logbook record opens.

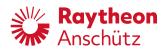

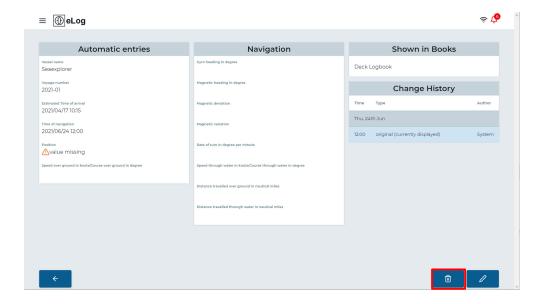

Fig. 10: Logbook Record, Delete Record

- 2. Select the softkey **Delete**
- 3. Type in a reason for the change in the field Reason for change.
- 4. Select the softkey **Delete** again.
  - ► The record is deleted
  - ▶ In the list of records the deleted record is crossed out.

## 2.2.4 Approve Logbook Records

#### Requirements

You must be logged in as Administrator, Chief Mate or Master.

- 1. Open the list of all records or one of the books, see chapter 1.3.1.
- 2. Select the softkey **Chief Mate Approval** or **Master Approval**, depending on the user role, see Fig. 3.
  - ► The list of records switches to approval mode.

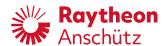

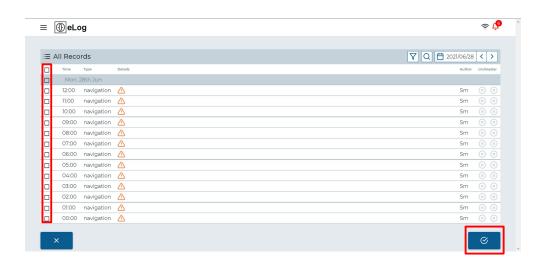

Fig. 11: List of Records, Approve Records

- 3. In the first column select the records to be approved.
  - ► Select the box in the heading to select all records at once.
- 4. Select the softkey **Approve**, see Fig. 11.
  - ► The selected records are approved and marked with a checkmark in the column *cm/ master*.

## 2.3 Export Logbook Data

#### About this task

Logbook data can be exported to a .pdf or .xls file. The file contains information about the vessel, the voyage and an overview of the logbook records.

#### **Procedure**

- 1. Open the list of all records or one of the books, see chapter 1.3.1.
- 2. With the filters of the list, select the date range to export, see Fig. 3.
- 3. Select the softkey Export (PDF) or Export (XLS), see Fig. 3.
  - ▶ The file is downloaded to the used device.

## 2.4 Switch Day/Night Mode

#### About this task

The eLog offers 2 different color modes to reduce dazzle of the user on a dark bridge during the night.

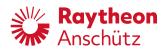

#### **Procedure**

- 1. Select the menu in the top left corner, see #.
- 2. Select the softkey Night Mode.
  - ► The system switches to the other color mode.

## 2.5 User Management

### 2.5.1 User Roles

Every user must be assigned to a user role for full functionality. Different user roles are available on the eLog:

| User Role     | Description                                                                                                    |  |
|---------------|----------------------------------------------------------------------------------------------------|--|
| Viewer        | Restricted user with the following rights:  • Display logbook data                                                                |  |
| Operator      | Regular user with the following rights:  Create logbook records  Display logbook data  Export logbook data  See the system status |  |
| ChiefMate     | User with extended rights in addition to the operator rights:  • Approve logbook records                                          |  |
| Master        | User with extended rights in addition to the operator rights:  • Approve logbook records                                          |  |
| Administrator | Advanced user with the following rights:  Configuration of the system User management Software updates                            |  |
| Service       | Advanced user with the following rights:  Configuration of the system User management Software updates                            |  |

### 2.5.2 Create New User Profile

#### Requirements

• You must be logged in as an administrator.

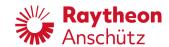

#### **Procedure**

- 1. In the main menu select the softkey **User Management** in the area *Settings*.
  - ► The menu *User Management* opens.

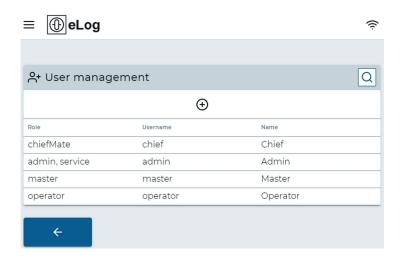

Fig. 12: Menu: User Management

2.

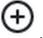

Select the softkey Add User

► The menu Add User opens.

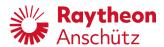

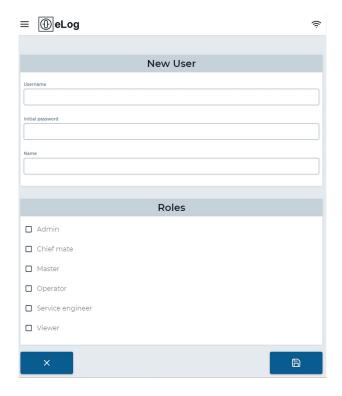

Fig. 13: Menu: Add User

- 3. Fill out the form with Username, Initial password and Name.
  - ► The user is recommended to set a strong password. A strong password is characterized by the following:
    - At least 8 characters the more characters, the better
    - A mixture of both uppercase and lowercase letters
    - A mixture of letters and numbers
    - Inclusion of at least one special character, e.g., ! @ #?]
    - Passwords should not contain the user name or parts of the user's full name (such as his first name), company name, ship name, etc.
    - Note: do not use < or > in your password, as both can cause problems in web browsers
- 4. Select the desired user roles for the user.
- 5. Select the soft key **Safe** 
  - ▶ The user is created and the menu *User Management* opens.

### 2.5.3 Delete a User Profile

#### Requirements

· You must be logged in as an administrator.

- 1. In the main menu select the softkey User Management in the area Settings.
  - ► The menu *User Management* opens.

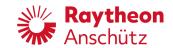

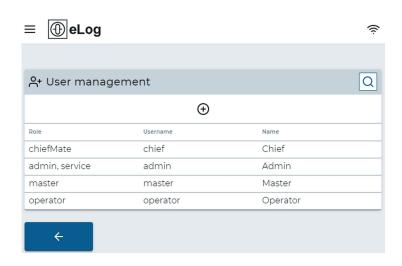

Fig. 14: Menu: User Management

- 2. Select the user from the user list.
  - ► The menu *User Details* opens.

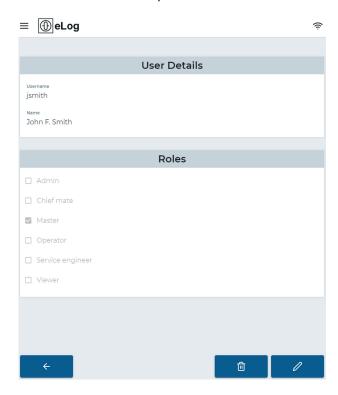

Fig. 15: Menu: User Details

3. Select the softkey **Delete** 

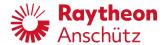

- ► The dialog *Confirm to delete user* appears.
- 4. Select the softkey Confirm.
  - ▶ The user is deleted and the menu *User Management* opens.

## 2.5.4 Assign User Role

#### Requirements

· You must be logged in as an administrator.

- 1. In the main menu select the softkey **User Management** in the area *Settings*.
  - ► The menu *User Management* opens.

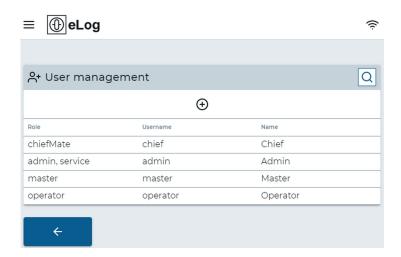

Fig. 16: Menu: User Management

- 2. Select the user from the user list.
  - ► The menu *User Details* opens.

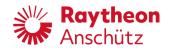

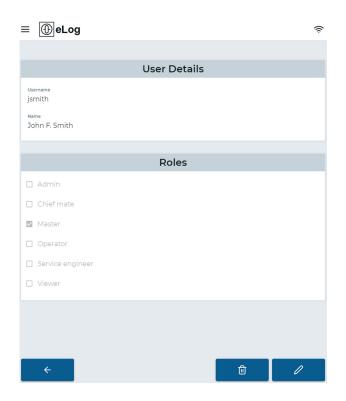

Fig. 17: Menu: User Details

- 3. Select the softkey **Edit User** 
  - ► The menu *Edit User* opens.

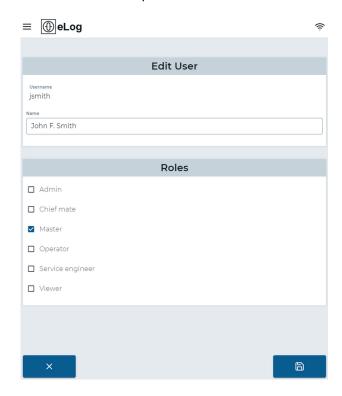

Fig. 18: Menu: Edit User

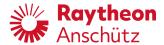

- 4. Select the desired roles from the list.
- 5. Select the softkey **Safe** 
  - ▶ The user is assigned to the roles and the menu *User Management* opens.

## 2.6 View and Edit Vehicle Particulars

#### About this task

The particulars of the vessel can be edited.

#### **Procedure**

- 1. In the main menu select the softkey **Vessel Particulars** in the area *Vessel & Crew*.
  - ► The menu Vessel Particulars opens.

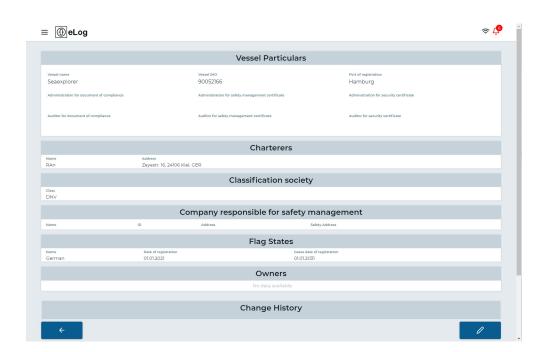

Fig. 19: Menu: Vessel Particulars

- 2. Select the softkey **Edit** 
  - ► The menu *Vessel Particulars* switches to edit mode.
- 3. Change all the required details.
- 4. Select the soft key **Safe** 
  - ► The changes are saved.

Edition:001 25 10000001074

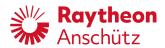

## 3 Alert List

The Raytheon Anschütz eLog raises the following alerts. Because the operation of the eLog does not include immediate or potential hazards to the ship or the crew, all eLog alerts are classified as cautions of category B.

Tab. 3: Alert List

| Alert Title        | Alert Description                         | Reason                                                                                                    | Troubleshooting                                                                                                    |
|--------------------|-------------------------------------------|----------------------------------------------------------------------------------------------------|----------------------------------------------------------------------------------------------------|
| FULL 30<br>DAY LOG | NOT ENOUGH<br>SPACE IN PRI DB             | The primary storage medium is near to full and will most likely not provide enough space for another 30 days of recording.   | Call Raytheon Anschütz service.                                                                                                    |
| FULL 30<br>DAY LOG | NOT ENOUGH<br>SPACE IN SEC DB             | The secondary storage medium is near to full and will most likely not provide enough space for another 30 days of recording. | Call Raytheon Anschütz service.                                                                                                    |
| LOST<br>RECORDING  | NO xxx AVAILABLE                          | Data, which was recorded automatically, is no longer available as an automated input.                                        | Check that the wiring of the serial connection is correct. Check that the source of data is working properly. Check that the interface settings in the eLog application match those in the data source. Meanwhile, record data manually. |
| SECURITY<br>BREACH | UNAUTHORIZED<br>ACCESS DETECT-<br>ED      | The system detected a modification in the database, which indicates a possible tampering attempt.                            | Call Raytheon Anschütz service.                                                                                                    |
| STORAGE<br>FAULT   | DATA NOT<br>STORED, USE PA-<br>PER LOG    | An error occurred while storing data to the database.                                                                        | Reboot the eLog PC. If<br>the failure persists call<br>Raytheon Anschütz ser-<br>vice. Meanwhile, use a pa-<br>per log.                                                                                                    |
| TIME MIS-<br>MATCH | DEVICE TIME DIF-<br>FERS FROM SYS<br>TIME | An input device has a time different from the system time of the eLog PC.                                                    | Look at the status page to identify which device is affected. Manually correct the time of the input device to match the system time of the eLog PC.                                                                                     |

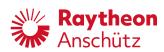

| Alert Title             | Alert Description                   | Reason                                                                               | Troubleshooting                                                           |
|-------------------------|-------------------------------------|--------------------------------------------------------------------------------------|---------------------------------------------------------------------------|
| UNAP-<br>PROVED<br>DATA | x UNAPPROVED<br>ELEMENTS            | There is data in the database, which is older than 1 week, but was not yet approved. | Master and chief mate shall approve the data.                             |
| UTC IN<br>FALLBACK      | LOSS OF UTC<br>SYNCHRONIZA-<br>TION | No time information from the external clock is available.                            | Check the connection to the AIS. Check that the AIS sends time sentences. |

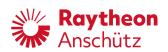